**Version: 17.x**

# ThinAnywhere® Server for Linux® Installation and User's Guide

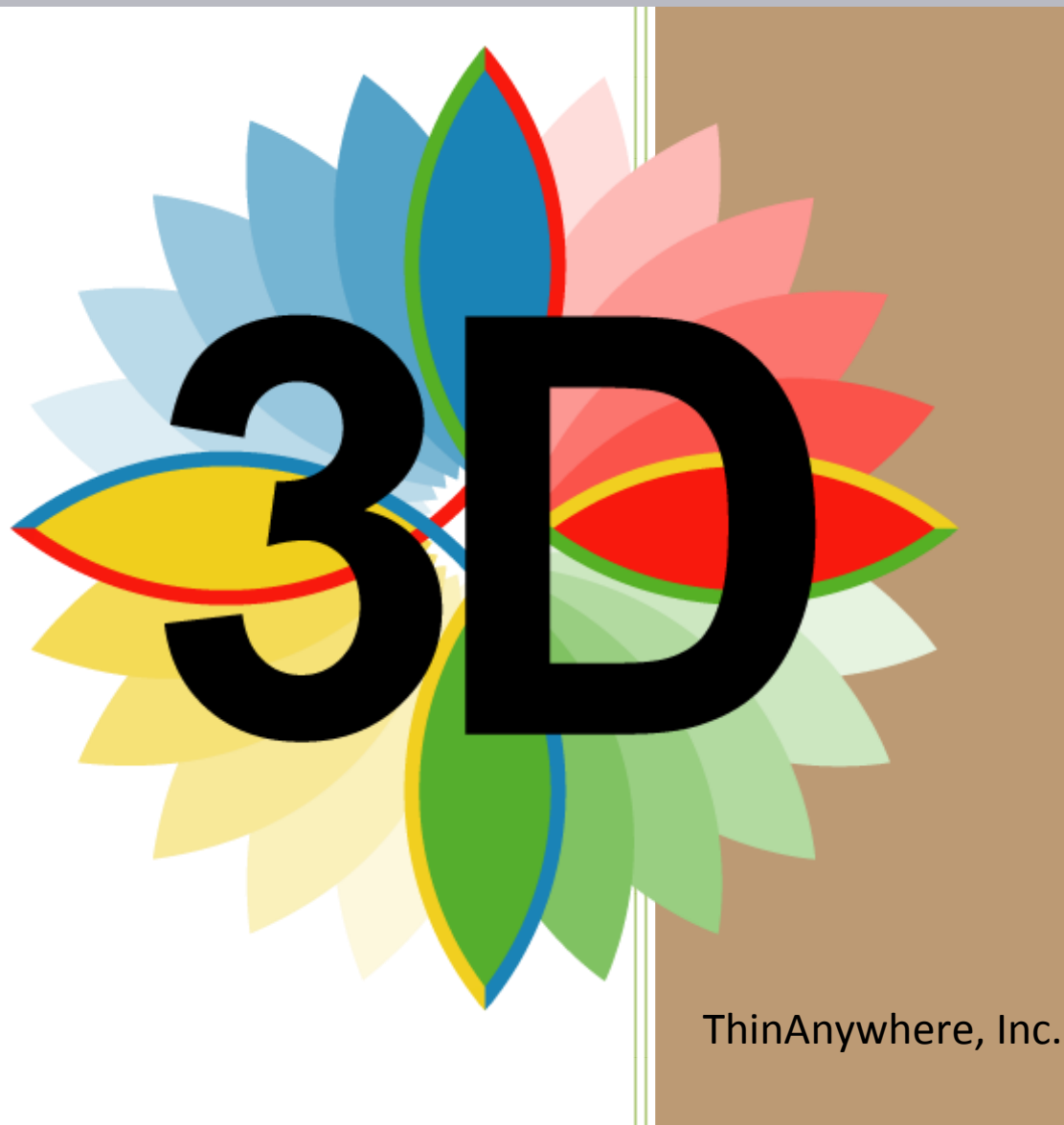

Information in this document is subject to change without notice. No part of this document may be reproduced or transmitted in any form or by any means, electronic or mechanical, without the express written permission of RC Software Design, Inc. AKA ThinAnywhere, Inc. Agreement to purchase or evaluate the ThinAnywhere<sup>®</sup> software may be considered as written permission to print this document.

© 2010-2020 RC Software Design Inc. All rights reserved.

ThinAnywhere and Interactive Internet Protocol (iIP) are registered trademarks or trademarks of RC Software Design Inc. in the U.S.A. and other countries.

All other Trade Names referred to are the Servicemark, Trademark or Registered Trademark of the respective manufacturers.

# **Table of Contents**

<span id="page-2-0"></span>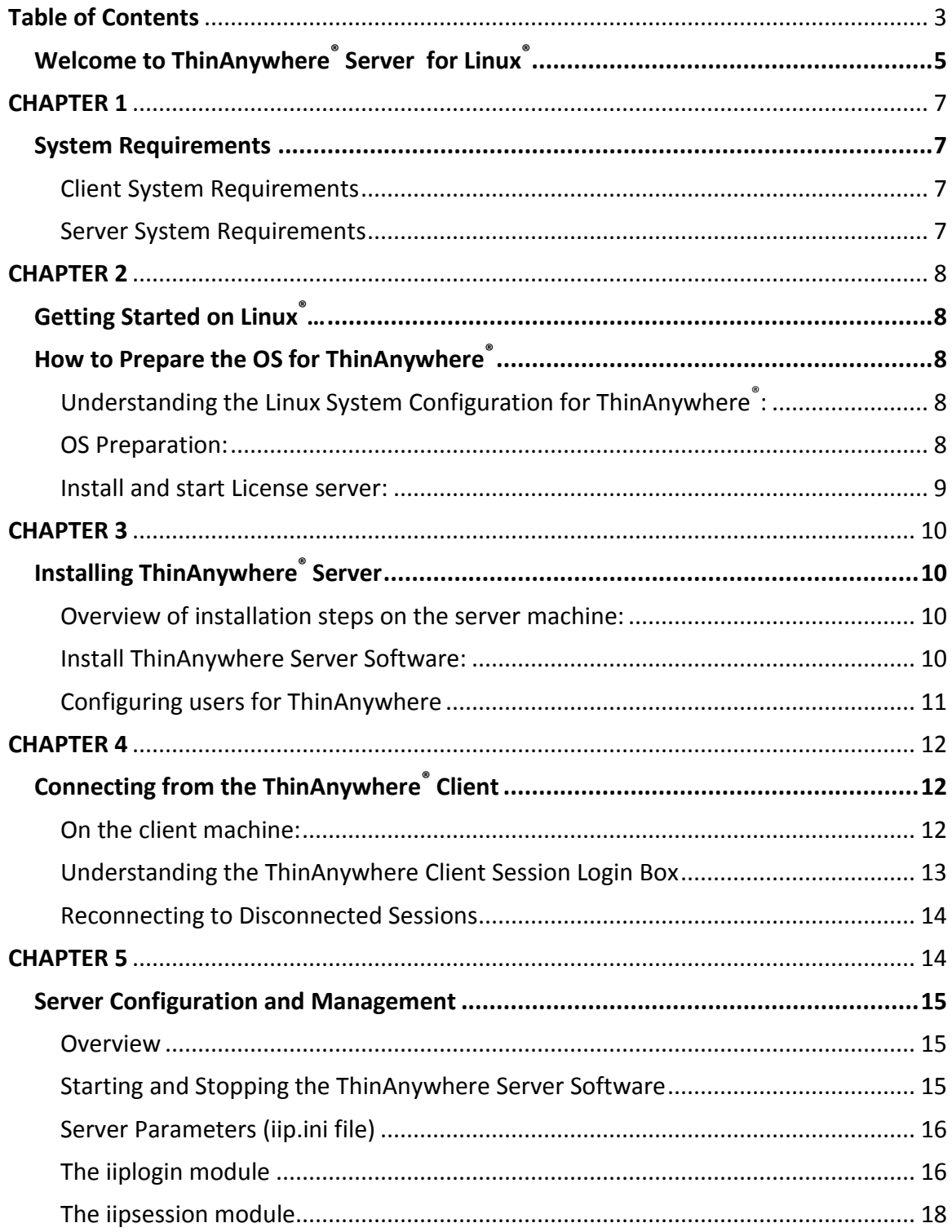

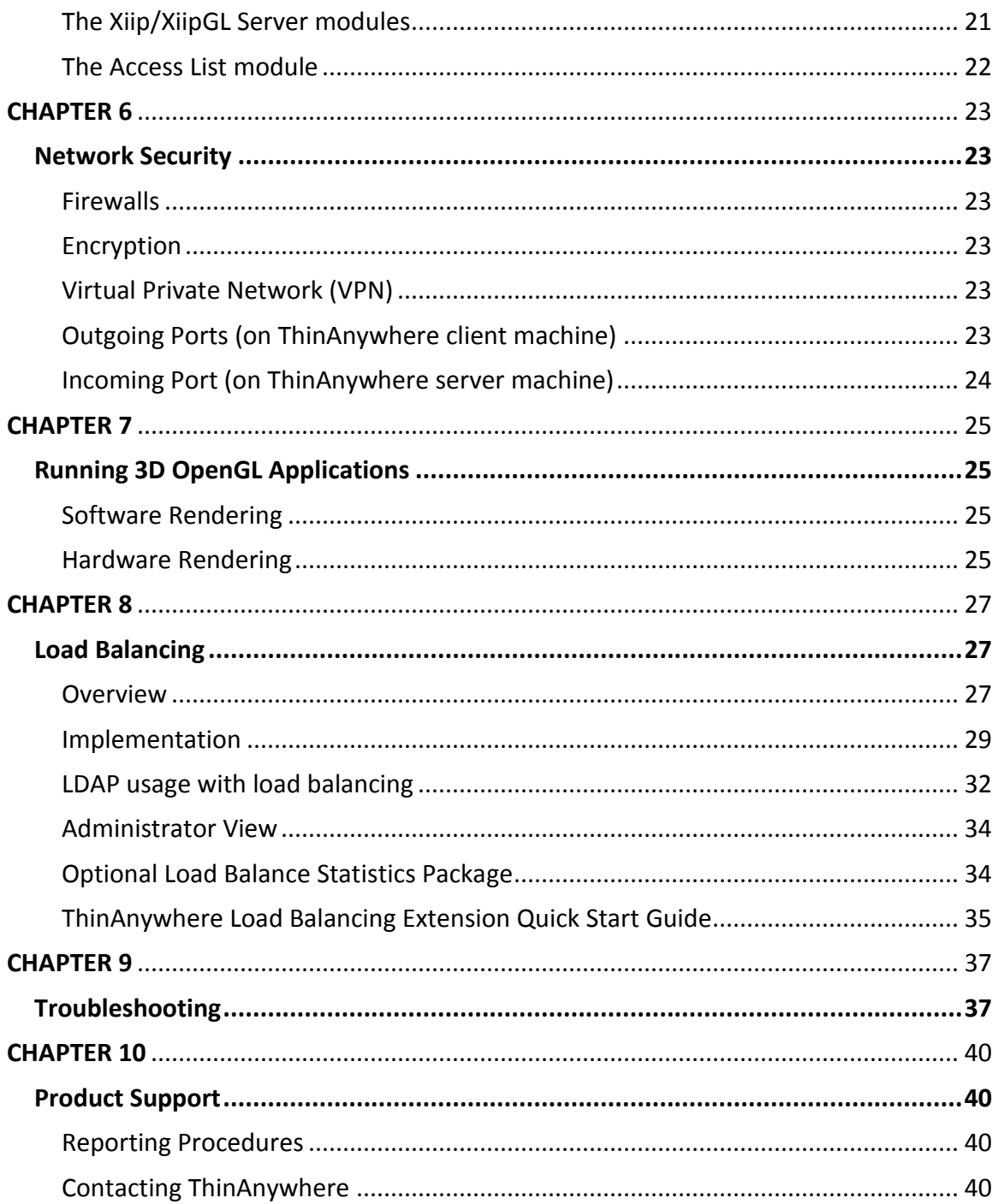

# <span id="page-4-0"></span>**Welcome to ThinAnywhere® Server for Linux ®**

# What is ThinAnywhere?

 ThinAnywhere is a thin client software technology that enables people to connect to their applications from anywhere in the world – whether between office desktop and high-speed computers in the server room, or remotely from a completely different location. ThinAnywhere® allows you or your customers to connect securely over the Internet.

# Key Features of ThinAnywhere

- Uncompromised Security
	- Enjoy military-quality AES encryption, optionally bundled with industry standard SSL encryption.
- Full Network Access
	- Both you and your customers can freely connect from any location that allows standard TCP port access.
- Easy Network Configuration
	- If your IT department or ISP can set up access to a secure web server, then they can easily configure your network for ThinAnywhere $\degree$ .
- Environment Variables
	- ThinAnywhere® environment variables are passed from the client directly to the ThinAnywhere server and are a powerful tool to help administrators customize server functions when used with web-based login and load balancing.
- $\bullet$  Statistics
	- ThinAnywhere<sup>®</sup> can produce improved user activity logs. Information includes: User Name, Connection Address, Times and Duration. The Enterprise Edition also includes a Load Balance Statistics package to allow administrators to identify and resolve usage issues.

# What is Server Based Computing

- ThinAnywhere<sup>®</sup> server-based computing is an architecture that enables the delivery of Linux applications to the end-user no matter where they are. With this architecture the applications are installed and run on the central server, allowing the end-user can access applications via the local network or remotely over the Internet.
- The Benefits of Server Based Computing
	- Central installation and management of applications and data. Changes and updates to applications only have to be made once on the central server and the benefits are instantly available to everybody.
	- Allows for the most effective utilization of computer hardware. Because the applications are run on the application server the hardware requirements of the client machine are minimal, extending the useful life of the existing hardware.

# Who should use this Manual?

- This manual is designed for a system or network administrator having at least a minimal knowledge and experience with Linux $\degree$  or Unix $\degree$ .
- It should be used in assisting with the installation, configuration, management, and maintenance of a ThinAnywhere<sup>®</sup> enabled network.
- ◆ It also clearly explains the impact ThinAnywhere<sup>®</sup> has on key administrative issues such as network security and Total Cost of Ownership.

# How does ThinAnywhere® work?

By utilizing a multi-stage compression on the Linux<sup>®</sup> application computer, ThinAnywhere<sup>®</sup> allows the users to experience enhanced accelerated performance over a remote network connection.

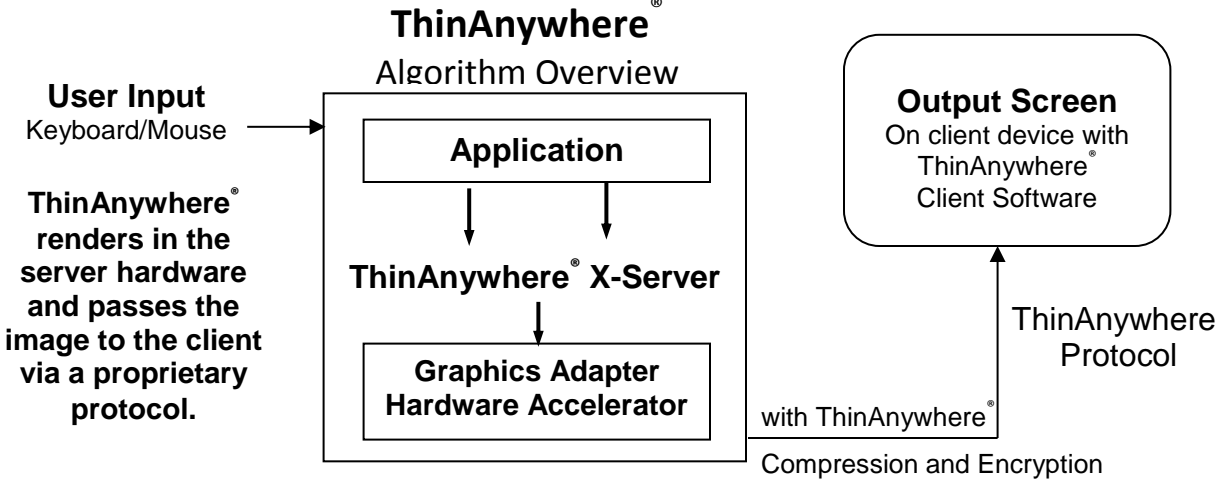

# System Requirements

# <span id="page-6-2"></span><span id="page-6-1"></span><span id="page-6-0"></span>Client System Requirements

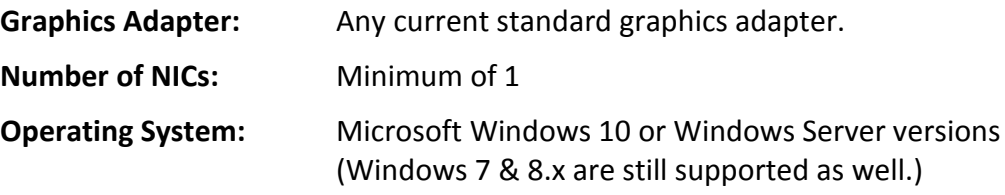

## <span id="page-6-3"></span>Server System Requirements

*Hardware should be capable of running the Linux® OS and giving reasonable performance for desired application(s).* 

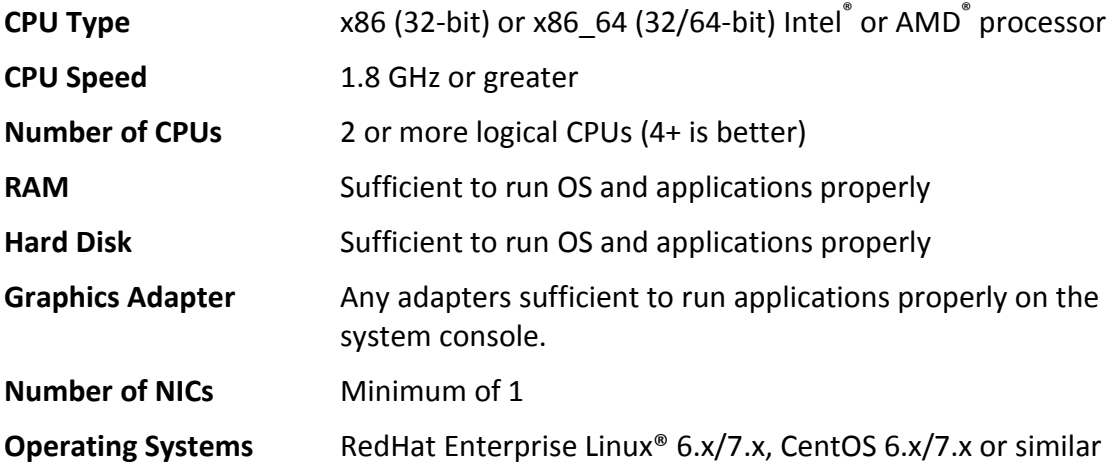

\*\* **Note:** Please install all the latest security patches if this machine is to be available from the Internet. \*\*

### **IMPORTANT NOTICE!**

- ThinAnywhere requires 64-bit and 32-bit OS packages. Some OS packages require a corresponding 64-bit package for each 32-bit package installed.
- Using "yum" to install the ThinAnywhere packages will automatically generate a list of prerequisite packages and give you the option to install those packages.

**WARNING: Check with your system administrator before adding OS packages to any production systems.**

# <span id="page-7-2"></span><span id="page-7-1"></span><span id="page-7-0"></span>Getting Started on Linux<sup>®</sup>... How to Prepare the OS for ThinAnywhere

## <span id="page-7-3"></span>Understanding the Linux System Configuration for ThinAnywhere®:

*NOTE:* Please be aware of the following points of information before installing the ThinAnywhere server software:

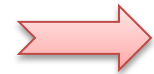

- ThinAnywhere is designed to run on headless servers and will **require the runlevel** of the server to **runlevel 3** (RHEL 6), or the **multi-user target** (RHEL 7).
- ThinAnywhere defaults to KDE (if installed), then Gnome if KDE is not installed.. The default desktop can be set by changing the configuration settings in the following file: **/opt/IIPServer/mit/iipstartupglobal.sh**
- ThinAnywhere uses the 32-bit packages for compatibility. It will require the installation of the ".i686" packages. Using "yum" will automatically install these.
- Port 27500 (TCP) will need to be opened in local the firewall software (if installed).

## <span id="page-7-4"></span>OS Preparation:

• Server name must be properly set up in DNS or NIS.

If not, make sure machine name and IP address are in /etc/hosts

Open Firewall for the following TCP ports: 27500, 27007, 27700

#### *(For RHEL7.x)*

If running "firewall-cmd", run the following commands:

firewall-cmd --permanent –add-port=27500/tcp firewall-cmd --permanent –add-port=27007/tcp firewall-cmd --permanent –add-port=27700/tcp

The firewall can then be restarted with the command:

```
systemctl restart firewalld.service
```
*(For RHEL 6.x and earlier)*

If running "iptables", the following lines may be added to /etc/sysconfig/iptables:

```
-A INPUT -m state --state NEW -m tcp -p tcp --dport 27500 -j ACCEPT
-A INPUT -m state --state NEW -m tcp -p tcp --dport 27007 -j ACCEPT
-A INPUT -m state --state NEW -m tcp -p tcp --dport 27700 -j ACCEPT
```
The firewall can then be restarted with the command:

service iptables restart

Allow ThinAnywhere sessions to access the GPU drivers:

Add the line "xhost +" to the file /etc/gdm/Init/Default. The line should be added just before the "sysresources=…" line… as follows:

```
xhost +
sysresources=/etc/X11/Xresources
```
• The server system should also have the GPU and nVidia driver installed – **including 32-bit library support.**

**NOTE:** The mesa-libGL packages may reset the links to "/usr/lib/libGL.so" and "/usr/lib64/libGL.so" that were generated by the nVidia driver installation. If these packages were installed after the nVidia driver, please check the links (below) or reinstall the driver.

```
/usr/lib64/libGL.so -> libGL.so.1
/usr/lib/libGL.so -> libGL.so.1
```
## <span id="page-8-0"></span>Install and start License server:

• Install the ThinAnywhere FLEX licensing manager bundle.

The bundle includes a temporary demonstration license.

```
yum install redhat-lsb.i686
yum install tawflexlic-X.X-X.elX.i686.rpm
```
• Start the license manager software:

cd /opt/IIPServer/flexnet ./S90lmgrd start

• Check the license status:

/opt/IIPServer/flexnet/lmstat -a

It will report information about the license server and should contain a line similar to this:

Users of taw server: (Total of 5 licenses issued; Total of 0 licenses in use)

# Installing ThinAnywhere<sup>®</sup> Server

## <span id="page-9-2"></span><span id="page-9-1"></span><span id="page-9-0"></span>Overview of installation steps on the server machine:

- Download and install the ThinAnywhere<sup>®</sup> Server RPM on the server machine.
- On RHEL 7, the RPM installation will start the server software automatically.
- On RHEL 6, the server will need to be started as noted below.

## <span id="page-9-3"></span>Install ThinAnywhere Server Software:

• Install the ThinAnywhere Server for Linux bundle.

```
yum install tawiipserver-XX.X-X.elX.i686.rpm 
            or
rpm –Uhv tawiipserver-XX.X-X.elX.i686.rpm
```
 The ThinAnywhere server software should start automatically on RHEL 7. If it does not, or you are using RHEL 6, please run the following command:

tawserver start

• Check the status: (press "q" to quit)

tawadmin

It should display something similar to the lines below:

```
------ ThinAnywhere Login Statistics ------
Commands: h=Help Screen, t=Toggle Screen, s=Seconds to update, 
d=Disconnect, k=Kill Session, q=Quit 
User Logon-Time S Disp S-ID Type ShmIDPeer-Address:Port 
Available licenses: 1
```
The ThinAnywhere software is now ready to use. Please install and run the ThinAnywhere client bundle (ThinSetup\_xxxx.msi) on your client machine to make the remote connection.

See Chapter 4 on *Connecting from the ThinAnywhere Client* to get started connecting remotely. Please refer to the *ThinAnywhere Client User's Guide* for more details.

# <span id="page-10-0"></span>Configuring users for ThinAnywhere

By default, all users accounts on the server will use the following start-up script when logging in remotely via ThinAnywhere:

## **/opt/IIPServer/mit/iipstartupglobal.sh**

If you would like to configure a user to have a different start-up script, copy the script above to the following location:

## **\${HOME}/.iipstartup**

Please make sure the script can be executed by that user and modify it as desired.

When the ThinAnywhere session starts, the script is executed. When the script finishes, the ThinAnywhere session logs out.

In most cases, the script contains an "exec" command followed by one of the standard Linux desktop commands, such as:

exec /usr/bin/gnome-session *(for Gnome desktop)*

OR

exec /usr/bin/startkde *(for KDE desktop)*

# <span id="page-11-1"></span><span id="page-11-0"></span>Connecting from the ThinAnywhere<sup>®</sup> Client

# <span id="page-11-2"></span>On the client machine:

- Download and install the ThinAnywhere client MSI on the client machine.
- Start the ThinAnywhere client.
- Fill out the User name, Password, and Remote IP (or system name) boxes.
- Select a width and height that match the server screen capabilities. The color mode should be GL+ 24-bit (the default for newer versions of the client).
- Click "Connect"

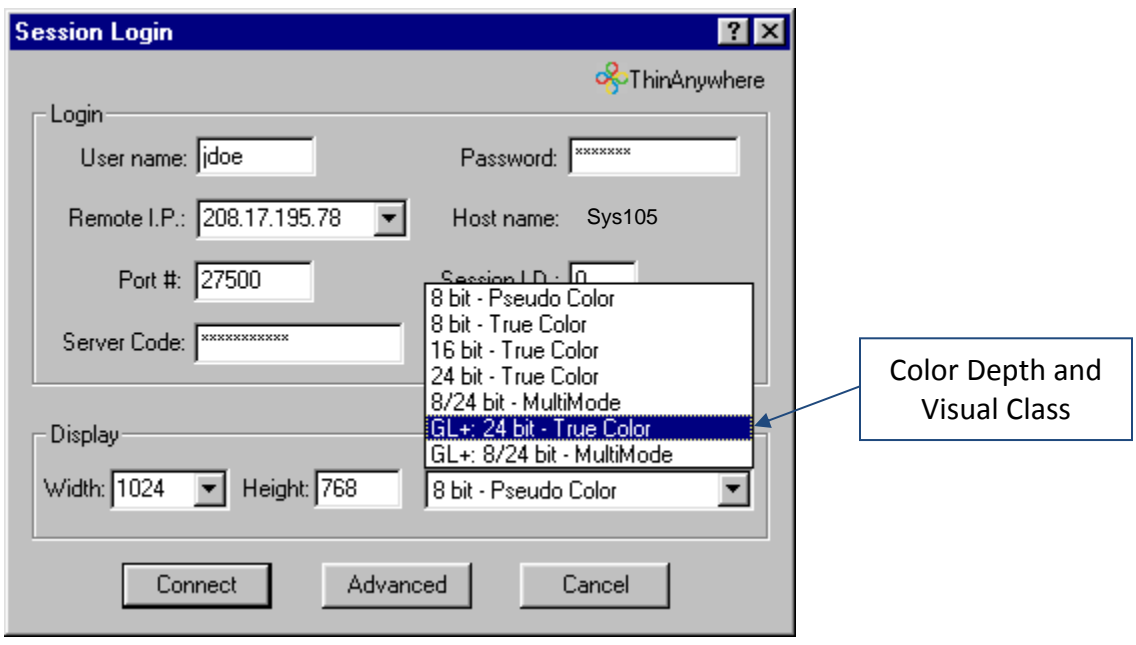

# **NOTE: Please see the** *ThinAnywhere Client User's Guide* **publication for more detailed information.**

# <span id="page-12-0"></span>Understanding the ThinAnywhere Client Session Login Box

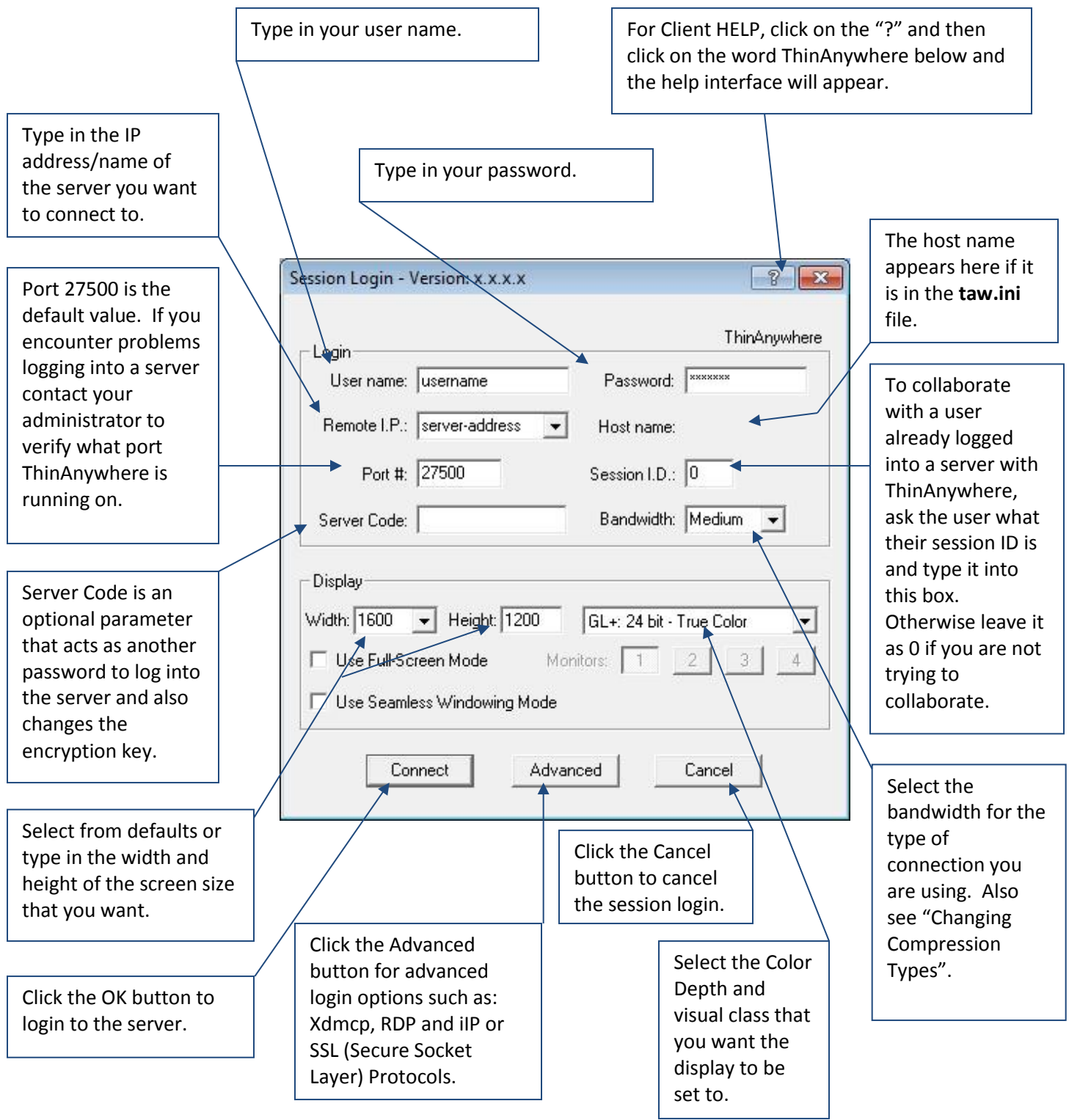

# <span id="page-13-0"></span>Reconnecting to Disconnected Sessions

<span id="page-13-1"></span>If you have any disconnected sessions on the server that you are logging into then a window with a list of those sessions will appear. You can select one of the previous sessions and reconnect to it or you can select "New Session" to start a new session.

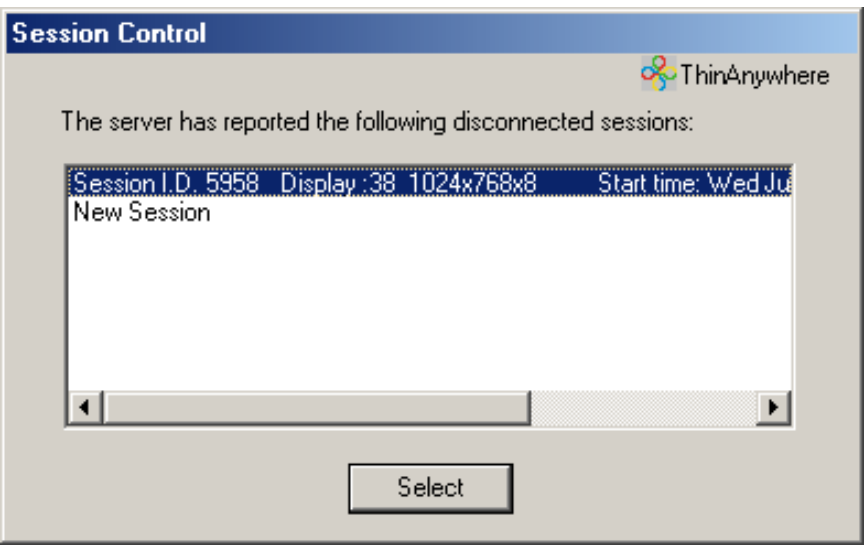

# Server Configuration and Management

# <span id="page-14-1"></span><span id="page-14-0"></span>**Overview**

- The ThinAnywhere Server package consists of several modules. Below are some modules you may see in the process table when users create sessions:
	- **iiplogin:** Handles login procedures (username, password). This program continuously runs and will be started automatically with the S92iiplogin script. This program listens on port# 27500/TCP (by default) for incoming client connections. Port# 27500/TCP must be opened up on your firewall before a client connection can be made.
	- **iipsession:** Handles session control. This program is started by iiplogin and is active only when a session is connected.
	- **Xiip/XiipGL:** The ThinAnywhere Xserver. This program is started by iiplogin and is active for connected and disconnected sessions.

# <span id="page-14-2"></span>Starting and Stopping the ThinAnywhere Server Software

- Starting the server software.
	- As root or super-user on the ThinAnywhere Server, type the following on the command line: **/usr/local/bin/tawserver start**

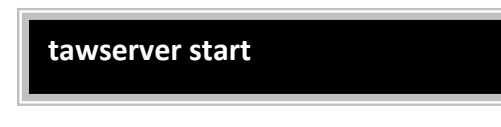

- Stopping the Server software.
	- As root or super-user on the ThinAnywhere Server, type the following on the command line: **/usr/local/bin/tawserver stop**

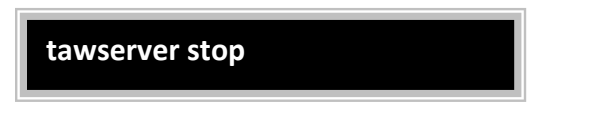

- Automatic Startup of ThinAnywhere.
	- When the software is installed on the system, startup scripts such as the S92iiplogin are copied into the directories /etc/rc3.d and /etc/rc5.d so that ThinAnywhere is automatically started upon booting the server.

## <span id="page-15-0"></span>Server Parameters (iip.ini file)

- Configuration of ThinAnywhere modules (iiplogin, iipsession and Xiip/XiipGL) is done through the /opt/IIPServer/bin/iip.ini file. Some parameters (particularly for iiplogin) require a restart of the server to take effect. This can be accomplished with the start and stop commands described above.
- *The following information is intended for a ThinAnywhere administrator. Please refer to this document and any comments in the iip.ini file itself before attempting to modify the parameter values on the server.*
- *WARNING: Most of these parameters are set for optimum performance by default. We do not recommend changing these unless necessary.*

## <span id="page-15-1"></span>The iiplogin module

#### **[iIPLogin]**

#### **ListenPort** 27500

This is the port number that the iiplogin program will listen on for incoming display connections. This port must be opened up on the firewall <incoming only>. Default of 27500.

**ExePath** /opt/IIPServer/bin This is the path to the bin directory where the iIP software resides. Default of /opt/IIPServer/bin.

**XiipPortMin** 27830 **XiipPortMax** 27899 Port number range (min, max) that will be assigned for new connections.

**XiipDisplayMin** 30 **XiipDisplayMax** 99 Display number range that will be assigned for new connections. i.e. Hostname:<display number>. Valid range is 10 -> 999.

#### **DisplayPrefix**

On some platforms the host name or an alias may not be known on the X server. When this occurs, add the hostname here and this will be used for the DISPLAY value.

Default of <br/>blank>.

#### **ServerCode**

A 16 character security code set by the administrator. This will allow only authorized users to connect to the server. The Server Code option on a ThinAnywhere client must match this code to establish a connection. This option is read every time a new connection is made.

Default of <br/>blank>.

#### **ImmediateDeny** 1

When a remote client is denied a connection due to permissions from the access list, the server sends back a status and an error message. If ImmediateDeny is "1", no messages are sent back and the socket is default of 0.

#### **LogFile** /opt/IIPServer/logs/iiplogin.log

The path and file name of the log file. All three programs (iiplogin, iipsession and Xiip write to this file).

**LogSize** 1000000 The maximum limit that the file will be allowed to grow.

**TruncateSize** 500000 The truncate limit of the file.

#### **ProtocolType** 0

**SSLCertificate** /opt/IIPServer/licenses/server.pem

#### **PrintDebug** 0

For debugging purposes and should be set to "0".

## <span id="page-17-0"></span>The iipsession module

### **[iIPSession]**

### **AddFontPath**

ThinAnywhere server (Xiip) looks for standard fonts located on the system. If there is an additional font path to use, add the path on this line. Default of <br/>blank>.

### **MaxXOpenRetry** 2

This value represents the number of times a session will try to connect or reconnect to the Xserver.

Default of 2

#### #**XdmcpFromAddr**

#### **IdleTimeout** 0

This parameter specifies the number of minutes a connection can stay at idle before the session is broken. Used in conjunction with DiscOnIdle Default of 0.

#### **LBMsgSzLimit** 100

Low bandwidth message size limit. This parameter is only valid on client low bandwidth connections. During a low band connection, messages are compressed using several methods. Messages with a size smaller than "LBMsgSzLimit" will only be compressed using the standard method. Smaller values may use more CPU cycles but bandwidth usage is lower. For extremely slow connections, and for the lowest bandwidth possible, set LBMsgSzLimit to "1", ScreenNParts to "1" and the "Bandwidth" parameter on the client to 5. Default of 100.

### **DiscOnError** 1

This parameter controls disconnect status of a session if a non-recoverable error occurred in communication. Default of 1.

### **DiscOnIdle** 1

The session is disconnected after IdleTimeout is reached. This parameter has no effect if the IdleTimeout value is 0. Default of 1.

### **IdleFPS** 20

Idle frames per second. This value represents the sample timeout value for sampling the Xserver for screen updates. For example, a value of 20 would yield a 50ms delay in checking the server for updates. Note that increasing this value will significantly increase CPU overhead.

Default of 20.

## **ActiveFPS** 40

Active frames per second. This value represents the sample timeout value for sampling the Xserver during active screen updates. For example, a value of 40 would yield a 25ms delay in checking the server for updates after an update already occurred. This parameter is useful for tuning animation applications. Note that increasing this value will significantly increase CPU overhead. Default of 40.

## **ClbIdleFPS** 20

Idle frames per second. This value represents the sample timeout value for sampling the Xserver for screen updates. For example, a value of 20 would yield a 50ms delay for checking the server for updates. Note that increasing this value will significantly increase CPU overhead. This value is for collaboration only. Default of 20

### **ClbActiveFPS** 40

Active frames per second. This value represents the sample timeout value for sampling the Xserver during active screen updates. For example, a value of 40 would yield a 25ms delay in checking the server for updates after an update already occurred. Note that increasing this value will significantly increase CPU overhead. This value is for collaboration only. Default of 40

### **SendBufSz** -1

This value is used to set the SO\_SNDBUF option size for socket write operations. If SendBufSz is -1, a default value from the O.S. will be used. On slow links, performance may be increased by lowering the value. On fast links (LAN), a low value may be used to decrease CPU usage without a serious performance penalty. This value must be the nearest power of 2. Note that increasing this value will increase CPU usage for the session. Default of -1.

# **MaxXOpenRetry** 2

This value represents the number of times a session will try to connect or reconnect to the Xserver. Default of 2

#### **CheckInterval** 5000

This value sets the internal polling timer in microseconds for Originator sessions only.

Default of 5000

#### **ISPHeartBeat** 1

This value sets the number of seconds that the server sends a "packet" of data (time in seconds of server clock). This feature is very useful when an ISP disconnects the line when no activity is detected.

#### **LogFile** /opt/IIPServer/logs/iipsession.log

The path and file name of the log file. All three module types (iiplogin, iipsession and Xiip/XiipGL write to this file).

#### **PrintDebug** 0

For debugging purposes and should be set to "0".

# <span id="page-20-0"></span>The Xiip/XiipGL Server modules

## **[Xiip]**

## **Lock8BitCell** 0

Locks one 8 bit color cell. This parameter is available for 8 bit pseudo color only. Set this parameter to a "1" when a color appears to be missing or "transparent". Default of 0.

## **LogFile** /opt/IIPSerever/logs/xiip.log

The path and file name of the log file. All three programs (iiplogin, iipsession and Xiip write to this file).

## **CheckInterval** 5000

This value sets the internal polling timer in microseconds for Originator sessions only.

Default of 5000

## **Def824Visual** 4

This value sets the default visual class for the Xserver and is valid only for 8/24 MultiMode.

4 = True Color. Forces a 24 bit default depth under 8/24 MultiMode.

3 = Pseudo Color. Forces an 8 bit default depth under 8/24 MultiMode. Default of 4

## **ColorMaskFlag** 0

This value sets the RGB value of the Xserver. This parameter is only valid under 24 bit and 8/24 bit MultiMode.

0 = ff000/ff00/ff Linux RGB order.

1 = ff/ff00/ff000 SUN/SGI RGB order. Default of 0

## **PrintDebug** 0

For debugging purposes and should be set to "0".

## <span id="page-21-0"></span>The Access List module

#### **[AccessList]**

This section is used for Allowing or Denying I.P. addresses. The default action of a blank [AccessList] section is to allow all. If the section is missing or corrupted, the default action is to deny all. The maximum number of entries is 1024. If *BOTH*  "Allow" and "Deny" exist in the section, the default action is to deny all others. Default of <blank>

Syntax:

Allow 192.167.3.23 #Allow only this I.P. Default action to deny all others. Deny 192.167.3.45 #Deny only this I.P. Default action to allow all others.

### **[RemoteControlHosts] ALLOW 127.0.0.1 ALLOW 000.000.0.000 (Insert your static IP address)**

This section is used to specify which computers are allowed to request ThinAnywhere admin information from this server. Please be sure to include an ALLOW line for "localhost" (IP address 127.0.0.1) and any IP addresses assigned to this server.

**NOTE:** If using load balancing, please also include an ALLOW line for the IP address of the load balancing server.

# Network Security

<span id="page-22-1"></span><span id="page-22-0"></span>ThinAnywhere only requires a single TCP port (27500 by default) to allow the remote connection.

## <span id="page-22-2"></span>**Firewalls**

In order to access a ThinAnywhere<sup>®</sup> enabled server that is behind a firewall, the administrator will need to add incoming permissions for the software to operate properly. We strongly suggest that the server machines are assigned to static IP addresses.

# <span id="page-22-3"></span>**Encryption**

ThinAnywhere® uses AES encryption for network communication between the server and the client machine.

# <span id="page-22-4"></span>Virtual Private Network (VPN)

**What's a VPN?**

A Virtual Private Network (VPN) creates a secured private network connection when accessing the Internet over a publicly accessible infrastructure. They typically employ a combination of software and/or hardware technologies to provide security to any data traffic they carry.

**Is ThinAnywhere compatible with VPNs?**

ThinAnywhere will work seamlessly inside of a VPN connection. There are numerous solutions to implementing a VPN, including both hardware and software solutions. It is recommended that any VPN solution be selected based on what is best for the corporate network.

# <span id="page-22-5"></span>Outgoing Ports (on ThinAnywhere client machine)

For ThinAnywhere clients to access a ThinAnywhere<sup>®</sup> enabled server outside their local networks, outgoing permission must be granted on a single TCP port: 27500 (or the port configured on the ThinAnywhere server in the iip.ini configuration file).

All data sent over the network or Internet will be encrypted using ThinAnywhere encryption methods.

# <span id="page-23-0"></span>Incoming Port (on ThinAnywhere server machine)

In order to access the ThinAnywhere<sup>®</sup> enabled server through a firewall the following changes must be made:

- 1. The application server must have a public (preferably static) IP addresses. This can be set within the firewall using Network Address Translation (NAT) or Port Address Translation (PAT)
- 2. The port the ThinAnywhere server is configured for (usually 27500/tcp) must be opened in the firewall. It is highly recommended as many ports as possible remain closed.

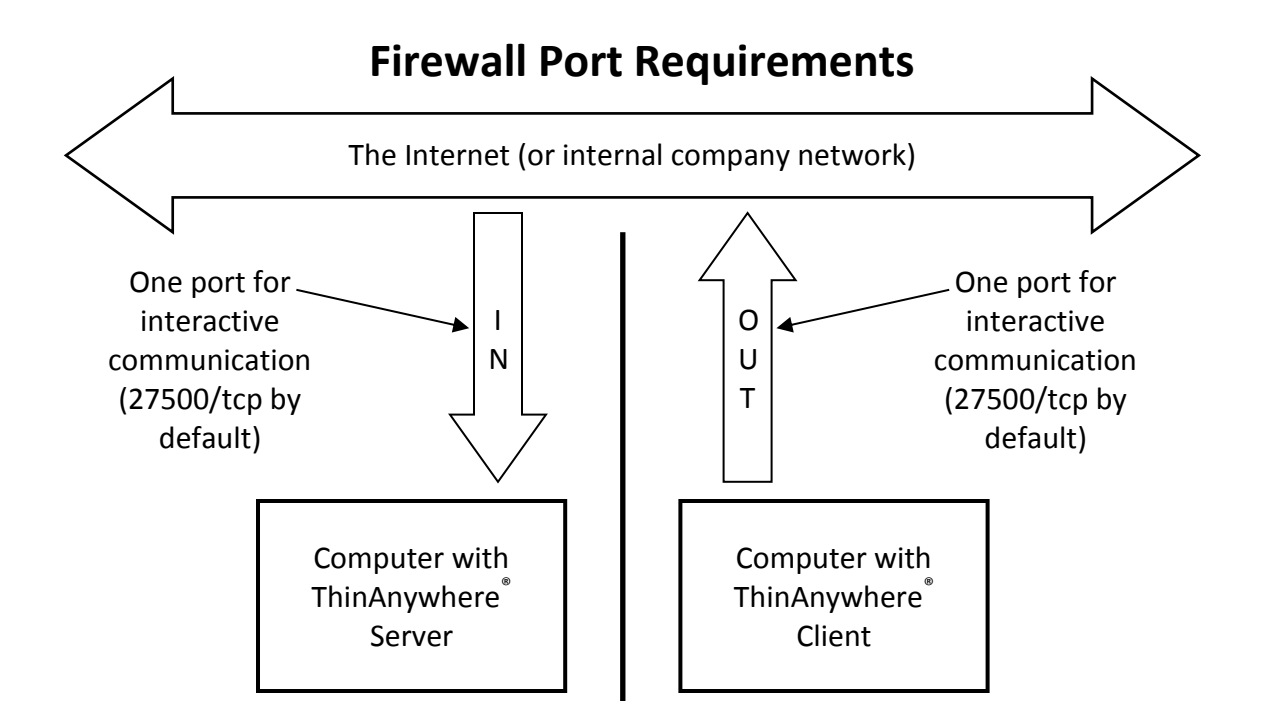

# Running 3D OpenGL Applications

## <span id="page-24-2"></span><span id="page-24-1"></span><span id="page-24-0"></span>Software Rendering

Although ThinAnywhere has built-in software rendering support for 3D OpenGL, most OpenGL applications will perform much better using hardware rending. It is recommended to configure your server with a video adapter that supports OpenGL under Linux and use one of the hardware rendering options described in the section below. The instructions at the beginning of this manual include details to enable the console session to allow ThinAnywhere access to the video drivers.

If you would still like to use software rendering for OpenGL applications, please log on using the "24-bit True Color" setting. (16-bit True Color and 8-bit Pseudo Color options are still available for very old legacy applications.)

## <span id="page-24-3"></span>Hardware Rendering

## **Standard GL+ Mode Hardware Rendering**

A properly configured ThinAnywhere server will automatically support hardware rendering for OpenGL applications when a user logs on via the GL+ 24-bit color mode. Multiple user sessions will share the video adapter that is configured for the console.

Once a GL+ session is started, a user may test hardware rendering availability by opening an X-term and typing "glxinfo". The "OpenGL Renderer" information should match the information returned when running "glxinfo" directly on the console of the machine. However, the specific extensions and video modes will vary somewhat.

NOTE: Some versions of the OS and desktop work best with GL+ mode using a special direct-render software rendering mode. Full hardware rendering is then accomplished via the Fast Render Extension (below) or, for Java3D and certain OpenGL apps, use of the ThinAnywhere tawlibt64 package.

#### **ThinAnywhere Fast Render Extension**

A. Requirements for OpenGL applications to use Fast Render (libTawGL)

Most OpenGL applications will benefit from Fast Render. Fast Render makes more OpenGL extensions available to the application and shortens the time it takes an application to communicate with the ThinAnywhere server.

However, **Fast Render requires that the applications using it reside on the same machine as the ThinAnywhere server software**. Applications being run remotely from other machines (via setting the "DISPLAY" environment variable for X11/GLX) cannot use the Fast Render feature.

Fast Render also requires the user to log in to a **GL+ 24-bit session**. (8-bit and 16-bit sessions are NOT supported.)

B. How to enable an applications to use Fast Render

Fast Render may be enabled any time by using the "source" command to set up the environment of the ThinAnywhere session. However, it is recommended that a user does NOT put this command in his or her log-in scripts, but rather in the start-up script of the specific applications.

If Fast Render was not fully configured on your system, please run the installation script as described in the next section.

- 1. Log on to the ThinAnywhere server using GL+24 mode.
- *2.* Depending on the type of application start script, add the following line to the start script:

 a. If in a C-shell: source /opt/IIPServer/mit/setuptawgl2.cshrc b. If BASH: source /opt/IIPServer/mit/setuptawgl2.bashrc

*(NOTE: If you do not run step 2, it will not properly implement the Fast Render option of ThinAnywhere.)*

- 3. Start the application. The log file should show ThinAnywhere(R) 3D (32-bit) or ThinAnywhere(R) 3D (64-bit) - depending on the type of application.
- 4. For testing purposes, the appropriate "setuptawgl2.\*" file could be sourced from an X-term in the ThinAnywhere session before starting the application from that X-term. The user could then test several applications to verify their compatibility with Fast Render.

# Load Balancing

## <span id="page-26-2"></span><span id="page-26-1"></span><span id="page-26-0"></span>**Overview**

## **Conceptual View:**

Below is a conceptual view of the Load Balancing system. Each application server reports its load to the Load Balancing Server to which it has been assigned.

During a log-in request, the Web Log-In Interface (via the apache web server and PHP) contacts the Load Balancing Server to find which ThinAnywhere server is available.

Availability is based on the amount of "weight" given to a particular attribute. All the attributes of the systems are weighted and sorted to find the best match.

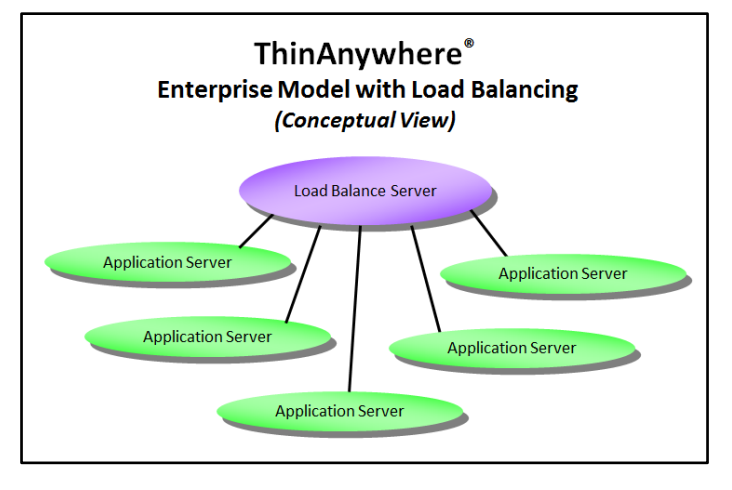

### **Practical View:**

Below is a practical diagram showing that each application server is also a ThinAnywhere server. The Linux Server at the top (colored light purple) would be running the ThinAnywhere Load Balancing Server module (tawlbexts) and usually also the Apache Web Server and the Load Balancing Interface (tawlbgetsys).

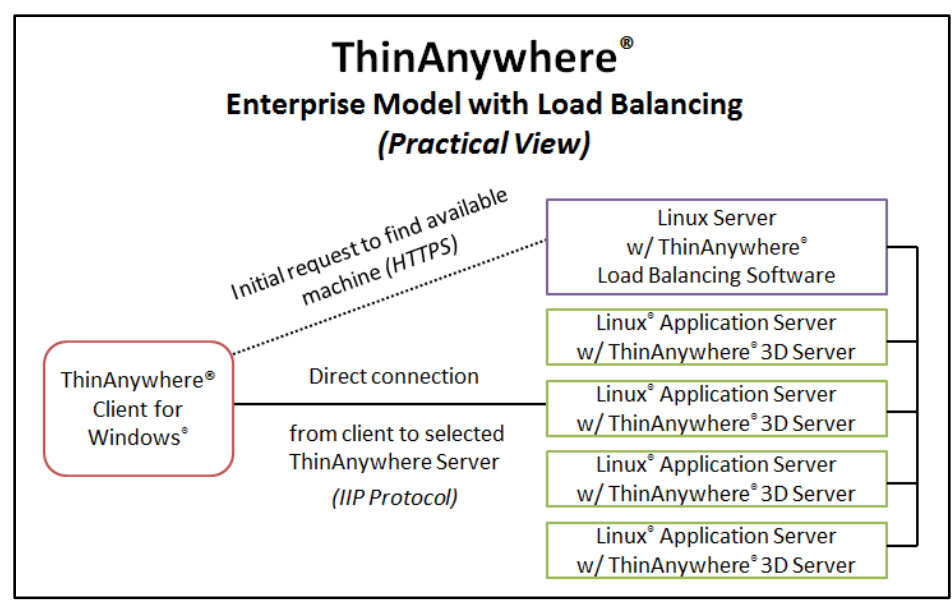

The user would initiate the connection via a web page. The web server then contacts the Load Balancing Server and receives the IP address of the available Application Server to present to the user.

When the user clicks the "Connect" button on the web page, the local browser starts the ThinAnywhere Client software and passes all the server information to it. A connection is made directly between the ThinAnywhere Client machine and the Application Server which is running ThinAnywhere Server software.

#### **Administration View:**

ThinAnywhere Load Balancing includes additional web-based tools to manage the ThinAnywhere Servers in the Load Balancing cluster.

These tools include display of cluster, server and user session statistics. The system administrator will be able to view and manage user sessions from a web browser.

# **ThinAnywhere**® **Enterprise Model with Load Balancing** (Administration View)

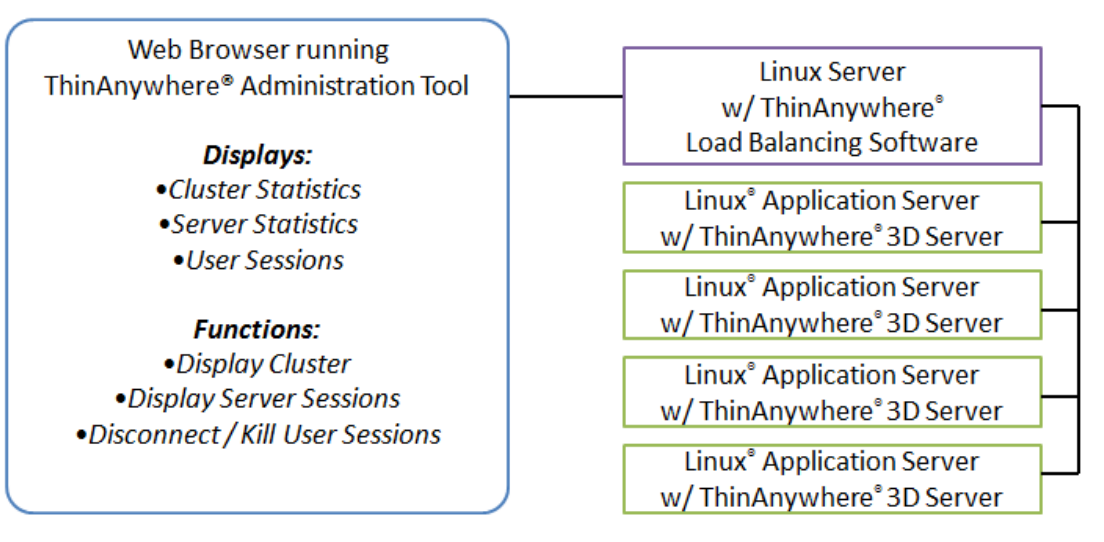

Application Servers which do not report when expected will be marked as critical. Statistics for each server may also be sorted to find machines which have unusually heavy loads.

## <span id="page-28-0"></span>Implementation

The load balance options are only available through a web-based login. The login allows users to choose between login into an applications server chosen by the load balance feature, or as a collaborator only.

The end users always log in through the ThinAnywhere Load Balance authentication server. This server performs the following functions:

- Serves web pages to end user for log in. (Web-based log in is a requirement if the load-balancing extension is installed.)
- Authenticates user (if using LDAP) during the log in process.
- Checks users permissions (if using LDAP) to help determine load-balancing algorithm to use.
- Receives current load information from each application server.
- Calculates appropriate applications server to use based on load. If using LDAP, additional parameters about the end user may be retrieved from the database and used to help determine the appropriate applications server.
- Opens a socket between end user and applications server. After authentication the user is connected directly to the application server and will no longer be connected to the authentication server.
	- Note: The job of the "authentication server" may be split between a separate web server and load-balancing server. In any case, the LDAP server may also be a separate machine.

### **Receiving current load information**

Current load information is received by the authentication server every 15 seconds. The following information shall be passed to the authentication server:

- 
- NCPUS Number of CPU's in system
- 
- NSSESSIONS Number of current users
- N3DSESSIONS Number of current 3D users
- ◆ CPULOADAVG1 Average load of CPUs measured in last 1 min
- ◆ CPULOADAVG5 Average load of CPUs measured over last 5 min.
- 
- **FREEMEM** Free memory on system
- 
- PAGEACT Amount of page swapping

#### **Calculating current load**

What criteria determines when a system is loaded can be very subjective. Therefore the administrator may define the exact weights of each component. The weight calculation allows for the administrator to use one or more of the criteria and to define the weight for each.

If load balancing is chosen the web based login will call the following function and an applications server shall be chosen from those available:

#### **Parameter Setup**

#### **Function Name**

tawlbgetsys - ThinAnywhere Load Balance Get System

#### **Synopsis**

tawlbgetsys -x wght -x wght -x wght ... server tawlbgetsys -x wght -x wght -x wght ... server:port

Where "-x" is a valid option (see below) and "wght" is the percentage of the weight to be applied (0 - 100) to the value referenced by the given option.

#### **Description**

Return the IP address of the system that best fits the criteria given on the command line. Values not specified on the command line will not be checked when selecting the best fit. Percentages must be between 0 (the same as if it was not specified) and 100 inclusive.

If two or more systems match all of the criteria equally, one of those systems will be randomly selected as the best fit.

As many options as desired may be placed on the command line. Duplicate options will overwrite the previously defined value.

- -c (NCPU) Number of CPUs in server Largest value gets highest priority.
- -s (NSESSIONS) Number of TAW sessions Smallest value gets highest priority.
- -t (N3DSESSIONS) Number of 3D (OpenGL) TAW sessions Smallest value gets highest priority.
- -1 (CPULOADAVG1) CPU load average over last 1 minute Smallest value gets highest priority.
- -5 (CPULOADAVG5) CPU load average over last 5 minutes Smallest value gets highest priority.
- -m (FREEMEM) Amount of free memory (RAM) in server Largest value gets highest priority.
- -p (PAGEACT) Amount of paging activity in server Smallest value gets highest priority.

#### **Function Output**

A single IP address is output to standard output. If an error occurs, the keyword "ERROR:" followed by a text error message string is output instead of the IP address.

#### **Examples**

Select the machine with the lowest 5-minute load average:

tawlbgetsys -5 100

Select the machine with the least number of sessions and the lowest 1-minute load average. Place 100% importance on the load average and only 50% importance on the number of sessions:

tawlbgetsys -s 50 -1 100

#### **Usage and Application**

This command may be called from within PHP pages or CGI scripts from the web server. The IP address output can be returned to the browser within an IIP file for the ThinAnywhere client to use during connection. Please see the following example pages included in the load-balancing extension bundle:

**Standard (non-LDAP) Log In:** /opt/IIPServer/tawlb/examples/index.php

**LDAP Enabled Log In:** /opt/IIPServer/tawlb/examples/ldap\_auth.php

## <span id="page-31-0"></span>LDAP usage with load balancing

#### **Login Screen**

The load balance function works with or with-out LDAP. In either case, the "tawlbgetsys" function (documented above) will return the IP address of the "best fit" machine based on criteria given it within the PHP web page.

#### **LDAP Method:**

If using LDAP, the user name and password must be filled out in an initial log in page. The user can also select the type of session he wishes to log in to (load-balanced, XDMCP, collaboration).

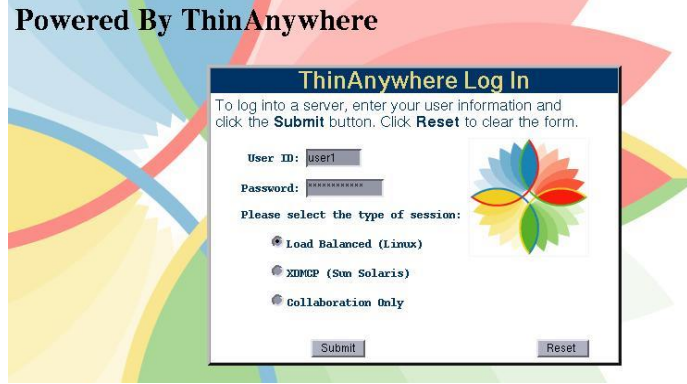

Once "Submit" is pressed, the user name and password are verified against the LDAP entry and passed to the next log in screen. The user need only click "Submit" to log in to the applications server, or he may change the additional settings as desired.

**NOTE:** *If not using LDAP*, below is the initial screen that the user will see. The user will still enter the user name and password, but the ThinAnywhere server will verify the information during the actual connection to the server.

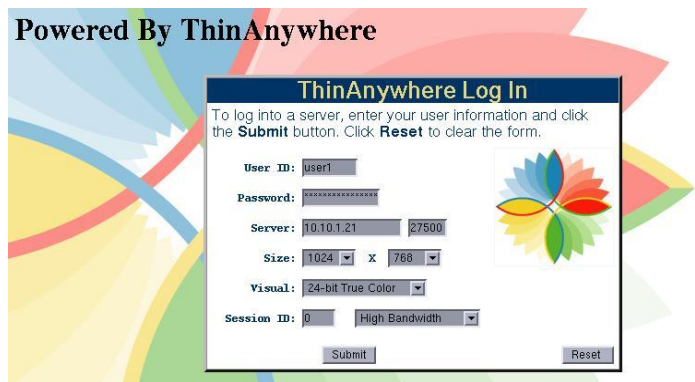

#### **XDMCP** *(Legacy Support)*

Users wishing to use the XDMCP feature (which will bypass load balancing) can do so by choosing the appropriate method and entering the machine host name if required by the XDMCP method. The user name and password are filled out from the previous page.

Both were verified against the LDAP entries.

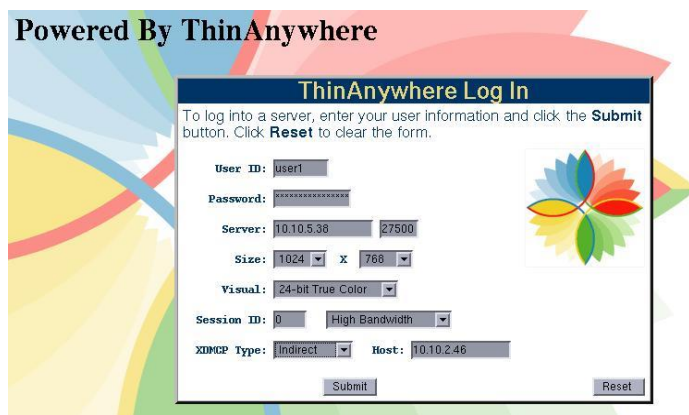

#### **Collaboration Only**

If using the collaboration only mode the session id must be input. As in the load balanced and XDMCP modes, the user name and password were verified against the LDAP entries and are already filled in. The user must enter the Session ID and the host name/address of the ThinAnywhere server where the originator session is running.

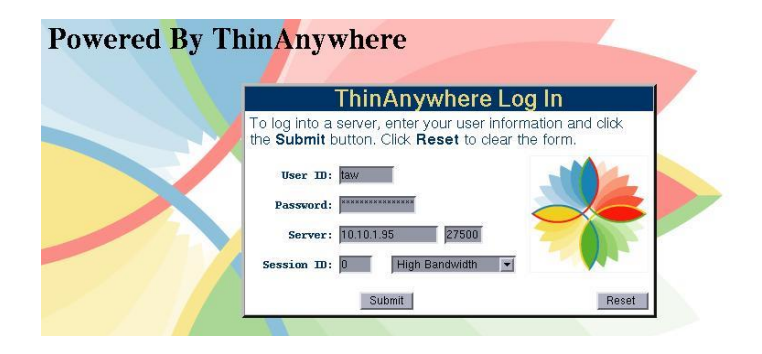

## <span id="page-33-0"></span>Administrator View

The Administrator can check the attributes of each load balance server through the web interface on the authentication server. The example page may be found in /opt/IIPServer/tawlb/examples/admin/index.php (http://server/taw/admin/). Information is provided for every enabled ThinAnywhere server in the network.

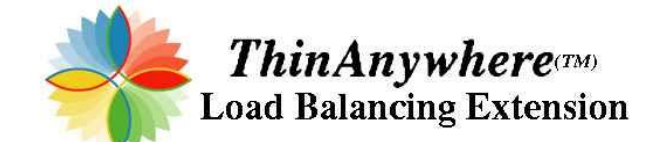

ALC: U

第 第 章

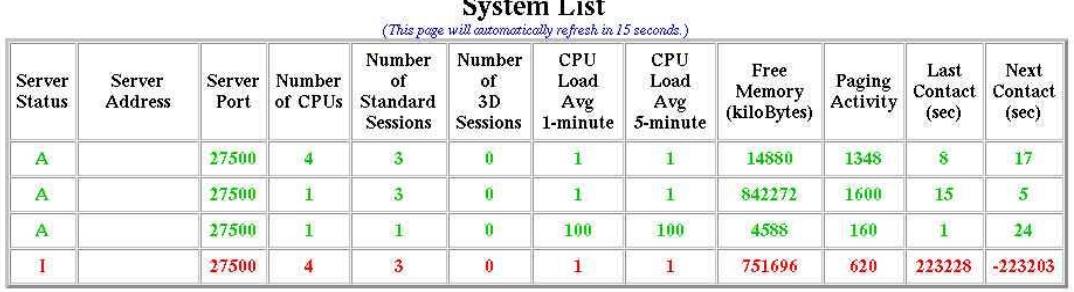

Server Address Color Coding:<br>Server addresses appearing in GREEN are ACTIVE,<br>Server addresses appearing in RED are INACTIVE.

Go to thinanywhere.com

Copyright @ 2004 Mercury International Technology, Inc. All Rights Reserved. ThinAnywhere is a trademark of Mercury International Technology, Inc.

## <span id="page-33-1"></span>Optional Load Balance Statistics Package

ThinAnywhere offers an optional Load Balance Statistics package to keep more detailed records of the machine usage and resources. Please refer to the separate documentation for that package for additional details.

# <span id="page-34-0"></span>ThinAnywhere Load Balancing Extension Quick Start Guide

### **Load Balancing Modules:**

- **/opt/IIPServer/tawlb/tawlbextc**  "client" module to be run on each ThinAnywhere server
- **/opt/IIPServer/tawlb/tawlbexts**  "server" module that receives load information from each client module.
- **/opt/IIPServer/tawlb/tawlbgetsys**  module to retrieve information from load balancing server. This is designed to be called within a PHP web page or from a CGI script. (Examples are included.)
- **/opt/IIPServer/tawlb/examples**  directory containing example web pages and files. This may be symbolically linked to /var/www/html/taw for testing.

## **Configuring the Load Balancing server:**

- Select the machine that will run as the "server". This is the machine that will collect the entirety of the load balancing information. A good choice would be the same machine hosting the web pages for log-in.
- Run the command "/opt/IIPServer/tawlb/tawlbexts &" This will start the server listening on the default ports 27508 & 27509.
- (This command can be placed in the file "/opt/IIPServer/mit/S92iiplogin" after the line "export TAW\_LICENSE\_FILE".)

## **Configuring the Load Balancing clients:**

 On ALL ThinAnywhere server machines you wish to be in the load balancing group (including the machine selected as a load balancing server above), run the following command:

/opt/IIPServer/tawlb/tawlbextc -s SERVERNAME &

where SERVERNAME is the name or IP address of the load balancing server selected above. By default, it connects to the server on port 27508 and reports information every 60 seconds.

 NOTE: This command is included in script "S92tawlbextc" in the /opt/IIPServer/tawlb\* directories and can be edited as desired.

### **Configuring the Load Balancing web page Login:**

- Make sure that the Apache web server with PHP extensions is installed on the machine that will serve as the web server for the log-in page.
- Create a symbolic link:

## ln -s /opt/IIPServer/tawlb/examples /var/www/html/taw

- IF the web pages will be on a different machine than the Load Balancing Server, edit the file "/opt/IIPServer/tawlb/examples/index.php" and change the value for \$server from "localhost" to the IP address or name of the machine running the Load Balancing Server (tawlbexts).
- IF using LDAP, edit the file "/opt/IIPServer/tawlb/examples/ldap\_auth.php" and make the same change as in "index.php". Also modify the line for the \$ldapserver to point to the IP address of the LDAP server to use.
- The web pages use the module "/opt/IIPServer/tawlb/tawlbgetsys" which connects to the server on the default port 27509.

## **To Test:**

- Log on to a Windows machine that has the ThinAnywhere client properly installed.
- $\bullet$  Start the web browser...

## **For standard logins (non-LDAP):**

- Point to "http://SERVERNAME/taw/" where SERVERNAME is the name or IP address of the web server.
- It will ask for your user name and password. The load balancing software will automatically select the IP address.
- Press "Submit" and the browser will start the ThinAnywhere client with the log-in information provided.
- The values used to determine the load balancing ratings are configurable by the administrator in the web page (index.php)

## **For LDAP:**

- ◆ Point to "http://SERVERNAME/taw/index\_ldap.php" where SERVERNAME is the name or IP address of the web server.
- It will ask for your user name and password. You have to select the type of session.
- A second screen will appear with the appropriate fields to be filled out for the type of session selected.
- Press "Submit" and the browser will start the ThinAnywhere client with the log-in information provided.
- The values used to determine the load balancing ratings are configurable by the administrator in the web page (Idap auth.php)

# **Troubleshooting**

<span id="page-36-1"></span><span id="page-36-0"></span>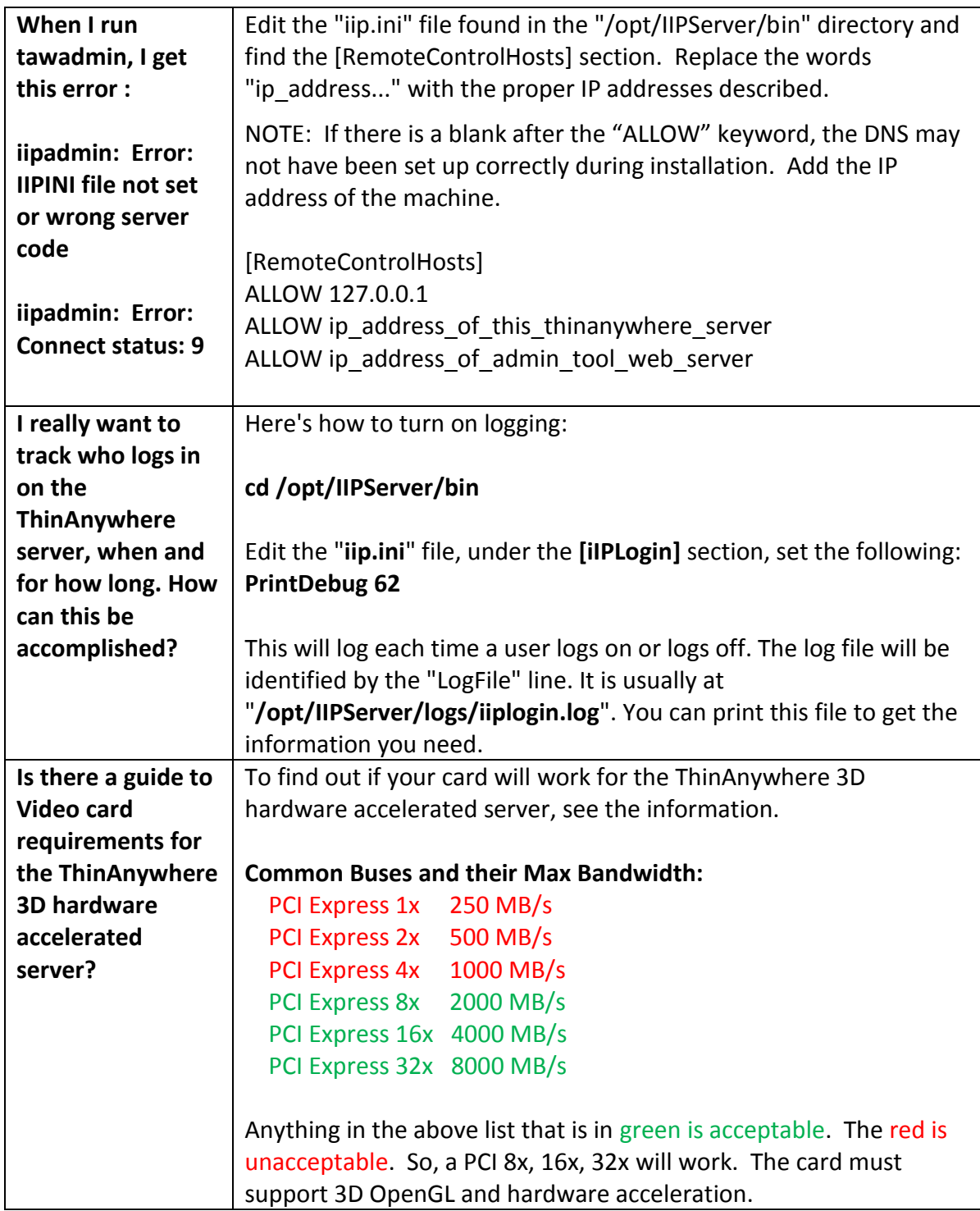

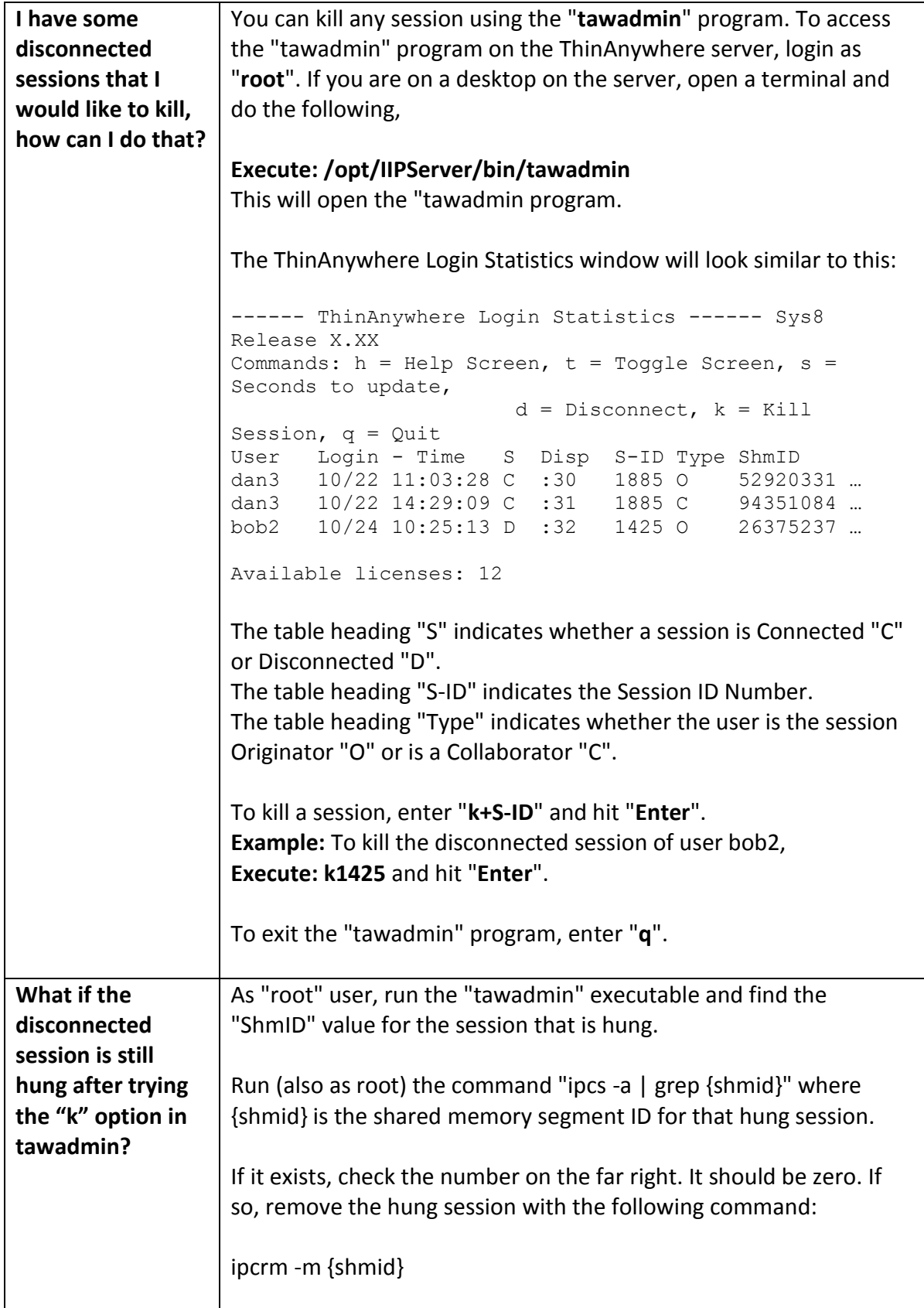

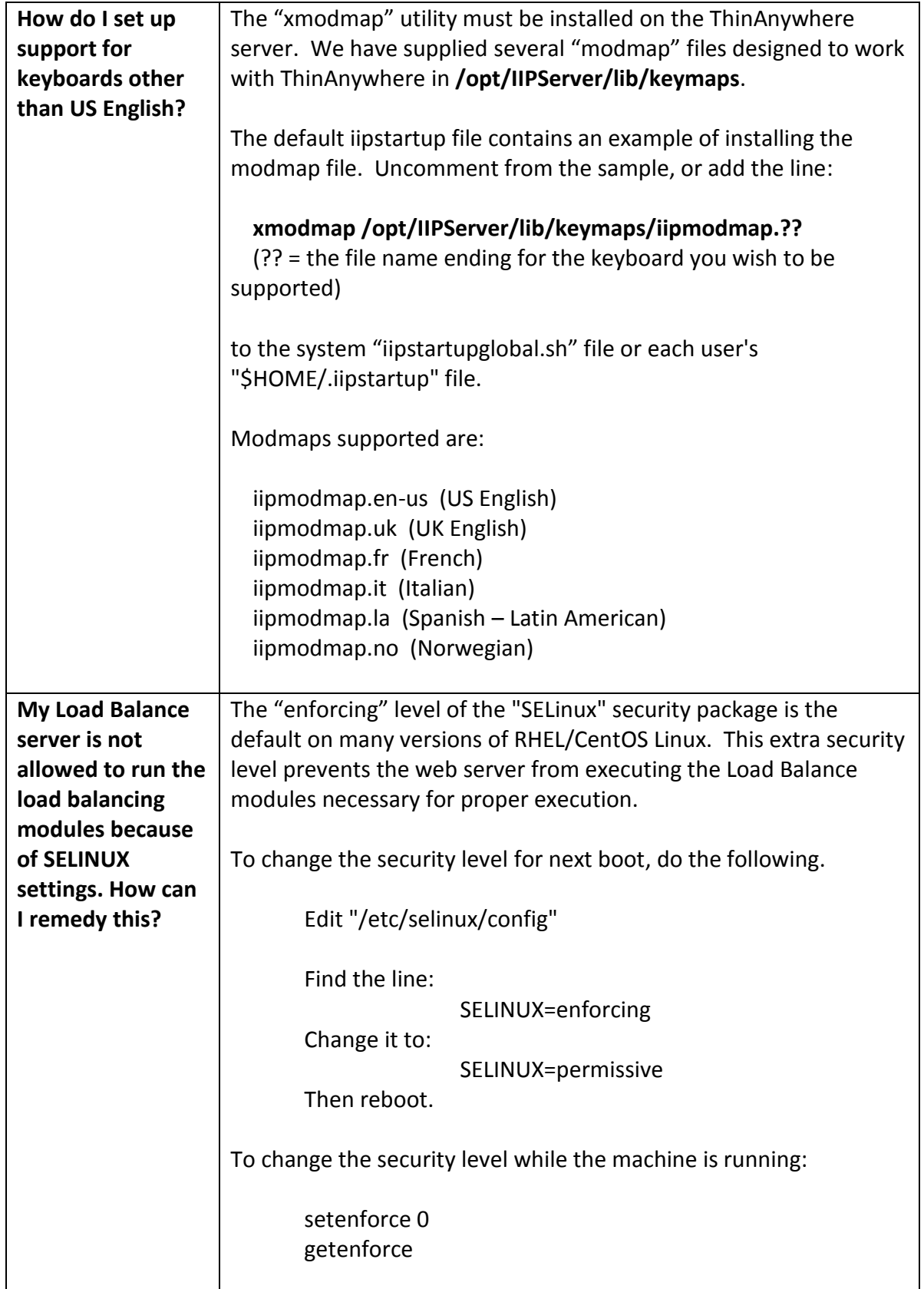

# **Product Support**

# <span id="page-39-2"></span><span id="page-39-1"></span><span id="page-39-0"></span>Reporting Procedures

## **ThinAnywhere® contains some enhancements suggested by customers. We encourage users of ThinAnywhere® to suggest further improvements for future releases.**

For us to take effective action on any request we must have complete information. For new features, or enhancements to existing features, we need a description complete enough to fully define the request.

For incident or bug reports we need:

- Your name and company name and address, telephone number, email address and any other information that will allow us to contact you.
- The operating system and revision used for the ThinAnywhere® Client and the application server. For example: TAW Client: Windows 10, App Server: RHEL 7.7 (RHEL/CentOS version stored in /etc/redhat-release).
- The version of ThinAnywhere® Client you are running.
- If it was related to a specific application: The name, manufacturer and release number of the application that gave the error.
- Copies of the error log or screen messages that were generated during the error. (ThinAnywhere Linux® logs are located in /opt/IIPServer/logs)
- List of packages installed on the server: rpm -q -a
- A complete description of the error.
- An explanation of the expected results.

# <span id="page-39-3"></span>Contacting ThinAnywhere

If additional help is needed please contact one of our customer support representatives at:

Email: [support@thinanywhere.com](mailto:support@thinanywhere.com) Web Site: [http://www.thinanywhere.com](http://www.thinanywhere.com/) Phone: 918-583-1182

#### Copyright Information:

Information in this document is subject to change without notice. No part of this document may be reproduced or transmitted in any form or by any means, electronic or mechanical, without the express written permission of Mercury International Technology, Incorporated.

© Mercury International Technology Incorporated. All rights reserved.

ThinAnywhere® and ThinAnywhere® 3D Accelerator Plug-in, Interactive Internet Protocol (iIP) are registered trademarks or trademarks of Mercury International Technology, Incorporated in the U.S.A. and other countries.

All other Trade Names referred to in this document are the Servicemark, Trademark or Registered Trademark of the respective manufacturers.

Acknowledgments:

#### - - - - - -

XFree86

Copyright 1987, 1998 The Open Group

All Rights Reserved.

The above copyright notice and this permission notice shall be included in all copies or substantial portions of the Software. THE SOFTWARE IS PROVIDED "AS IS", WITHOUT WARRANTY OF ANY KIND, EXPRESS OR IMPLIED, INCLUDING BUT NOT LIMITED TO THE WARRANTIES OF MERCHANTABILITY, FITNESS FOR A PARTICULAR PURPOSE AND NONINFRINGEMENT. IN NO EVENT SHALL THE OPEN GROUP BE LIABLE FOR ANY CLAIM, DAMAGES OR OTHER LIABILITY, WHETHER IN AN ACTION OF CONTRACT, TORT OR OTHERWISE, ARISING FROM, OUT OF OR IN CONNECTION WITH THE SOFTWARE OR THE USE OR OTHER

DEALINGS IN THE SOFTWARE.

Except as contained in this notice, the name of The Open Group shall not be used in advertising or otherwise to promote the sale, use or other dealings in this Software without prior written authorization from The Open Group.

Copyright 1987,1991 by Digital Equipment Corporation, Maynard, Massachusetts.

(c) Copyright Hewlett-Packard Company, 1992, Fort Collins, Colorado All Rights Reserved

Permission to use, copy, modify, and distribute this software and its documentation for any purpose and without fee is hereby granted, provided that the above copyright notice appear in all copies and that both that copyright notice and this permission notice appear in supporting documentation, and that the names of Digital or Hewlett-Packard not be used in advertising or publicity pertaining to distribution of the software without specific, written prior permission.

DIGITAL DISCLAIMS ALL WARRANTIES WITH REGARD TO THIS SOFTWARE, INCLUDING ALL IMPLIED WARRANTIES OF MERCHANTABILITY AND FITNESS, IN NO EVENT SHALL DIGITAL BE LIABLE FOR ANY SPECIAL, INDIRECT OR CONSEQUENTIAL DAMAGES OR ANY DAMAGES WHATSOEVER RESULTING FROM LOSS OF USE, DATA OR PROFITS, WHETHER IN AN ACTION OF CONTRACT, NEGLIGENCE OR OTHER TORTIOUS ACTION, ARISING OUT OF OR IN CONNECTION WITH THE USE OR PERFORMANCE OF THIS SOFTWARE. HEWLETT-PACKARD MAKES NO WARRANTY OF ANY KIND WITH REGARD TO THIS SOFTWARE, INCLUDING, BUT NOT LIMITED TO, THE IMPLIED WARRANTIES OF MERCHANTABILITY AND FITNESS FOR A PARTICULAR PURPOSE. Hewlett-Packard shall not be liable for errors contained herein or direct, indirect, special, incidental or consequential damages in connection with the furnishing, performance or use of this software.

- - - - - -

This software is based in part on the work of the Independent JPEG Group

The authors make NO WARRANTY or representation, either express or implied, with respect to this software, its quality, accuracy, merchantability, or fitness for a particular purpose. This software is provided "AS IS", and you, its user, assume the entire risk as to its quality and accuracy.

- - - - - -

Mesa 3-D graphics library Version: 3.3 Copyright (C) 1999-2000 Brian Paul

All Rights Reserved.

Permission is hereby granted, free of charge, to any person obtaining a copy of this software and associated documentation files (the "Software"), to deal in the Software without restriction, including without limitation the rights to use, copy, modify, merge, publish, distribute, sublicense, and/or sell copies of the Software, and to permit persons to whom the Software is furnished to do so, subject to the following conditions:

The above copyright notice and this permission notice shall be included in all copies or substantial portions of the Software. THE SOFTWARE IS PROVIDED "AS IS", WITHOUT WARRANTY OF ANY KIND, EXPRESS OR IMPLIED, INCLUDING BUT NOT LIMITED TO THE WARRANTIES OF MERCHANTABILITY, FITNESS FOR A PARTICULAR PURPOSE AND NONINFRINGEMENT. IN NO EVENT SHALL BRIAN PAUL BE LIABLE FOR ANY CLAIM, DAMAGES OR OTHER LIABILITY, WHETHER IN AN ACTION OF CONTRACT, TORT OR OTHERWISE, ARISING FROM, OUT OF OR IN CONNECTION WITH THE SOFTWARE OR THE USE OR OTHER DEALINGS IN THE SOFTWARE.

- - - - - -

This software includes an implementation of the AES encryption algorithm (Rijndael) designed by Joan Daemen and Vincent Rijmen. Copyright: Dr B. R. Gladman <br />hrg@gladman.uk.net> 6th April 2001.